## Viewing Strategies Available to Users in a Building

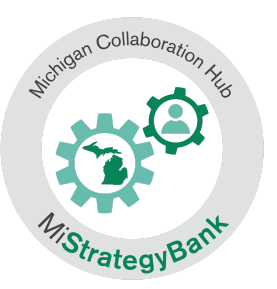

1) Log into the Michigan Data Hub (launchpad.midatahub.org) and select **MiStrategyBank** from the Michigan Launch Pad

Michigan Launch Pad

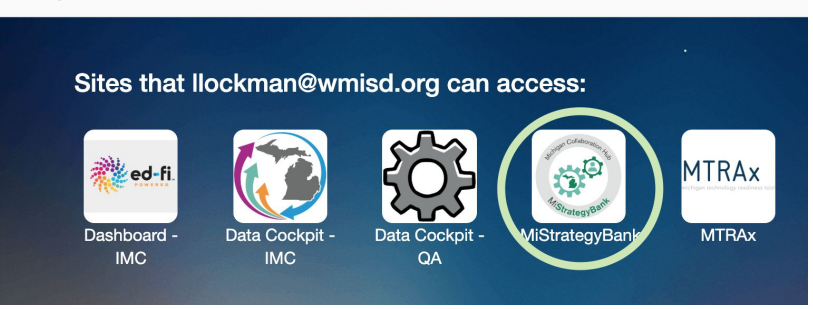

- 2) You will arrive at the MSB home page or Dashboard.
- 3) To view available strategies, select **By Location**

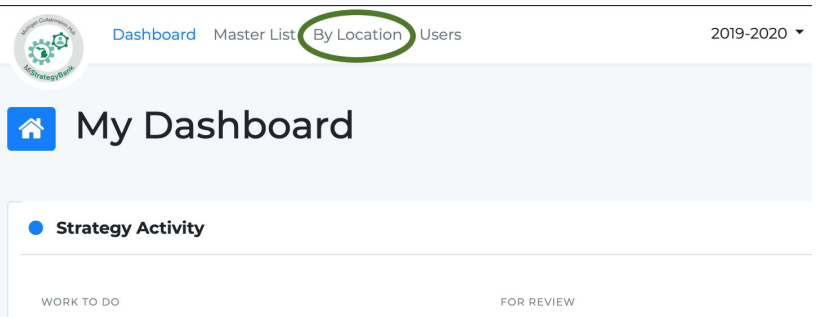

- 4) Here you will see a list of all Michigan school buildings
- 5) To narrow the list, select your district from the center column and continue to narrow the list by selecting your building from the right hand column, select **Confirm Selection**

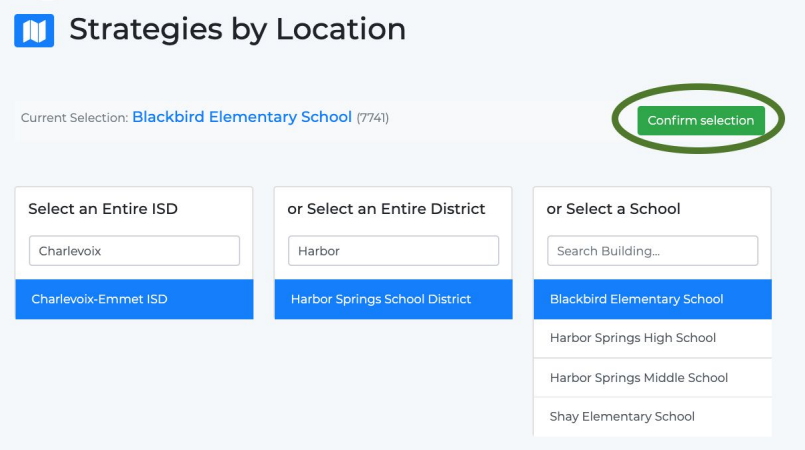

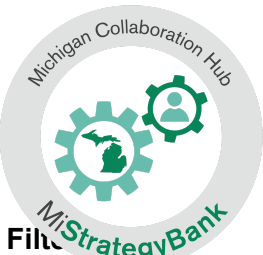

6) After Confirming your Selection you will see a list of all the strategies that are able to be assigned at the district level. You can scroll through the list or Film<sup>26</sup>trategy **Results**

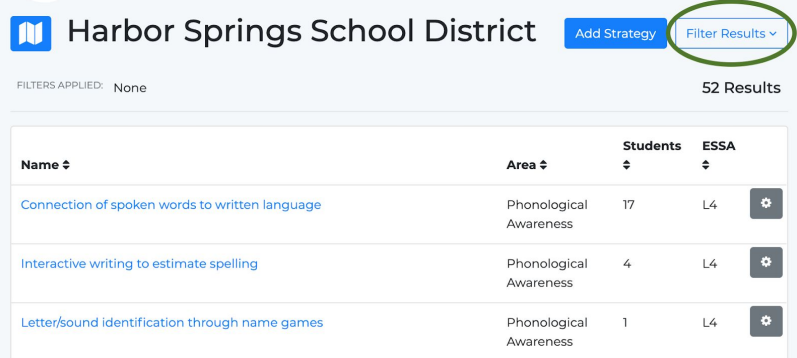

7) **Filter Results** will open a menu of options where you can: Select one or more Filters

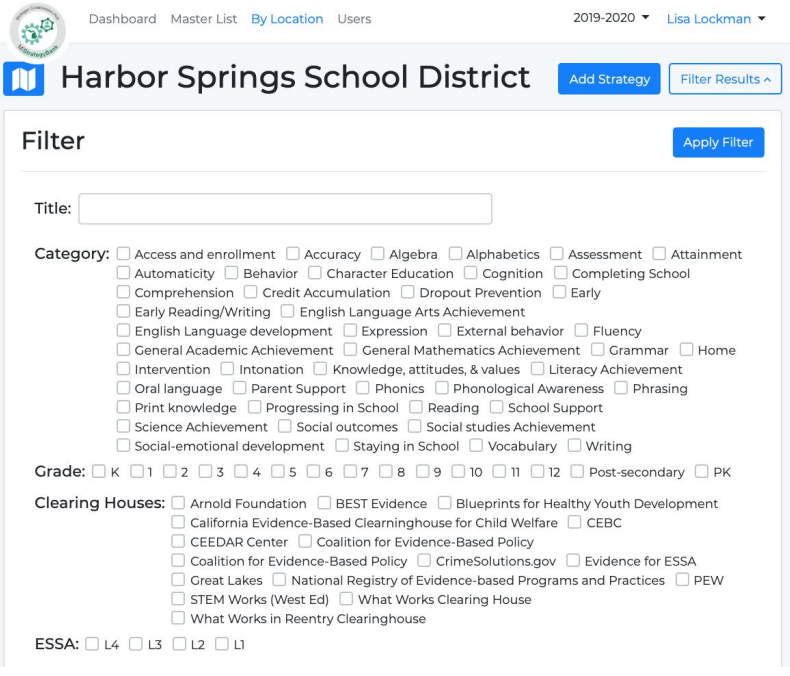

See the documentation on [Using](https://docs.google.com/document/d/1b_defATAdgxu85KFZ5UyfzGFS1hLleX6gfSlRnyANcU/edit?usp=sharing) the **Filter [Results](https://docs.google.com/document/d/1b_defATAdgxu85KFZ5UyfzGFS1hLleX6gfSlRnyANcU/edit?usp=sharing)** [Tool](https://docs.google.com/document/d/1b_defATAdgxu85KFZ5UyfzGFS1hLleX6gfSlRnyANcU/edit?usp=sharing) for more information on filtering

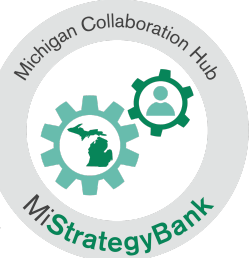

8) If the a strategy you are using is not listed in the results, select **Add Strategy**

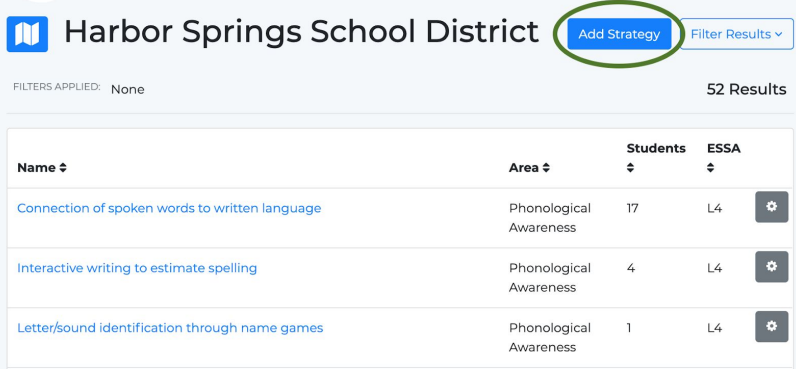

9) This will give you a popup window that will ask you to Select strategy by typing the name in a text box

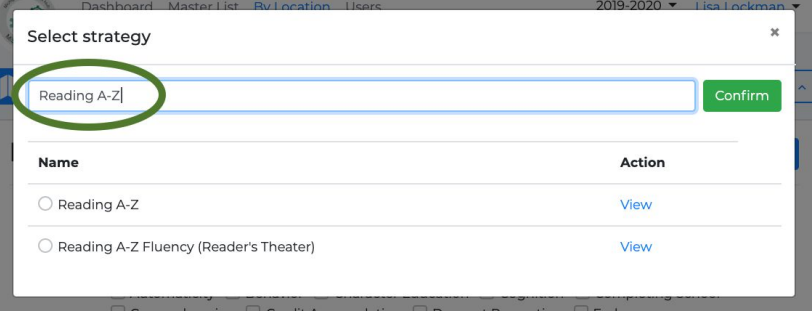

10) You can **View** information about the strategy

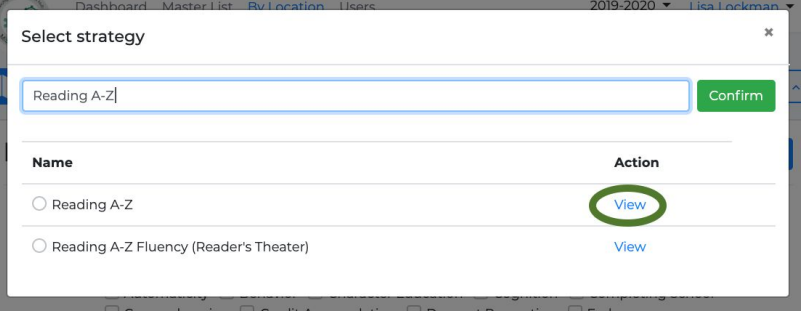

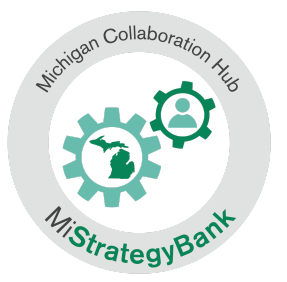

11) Selecting **View** will open the full strategy entry

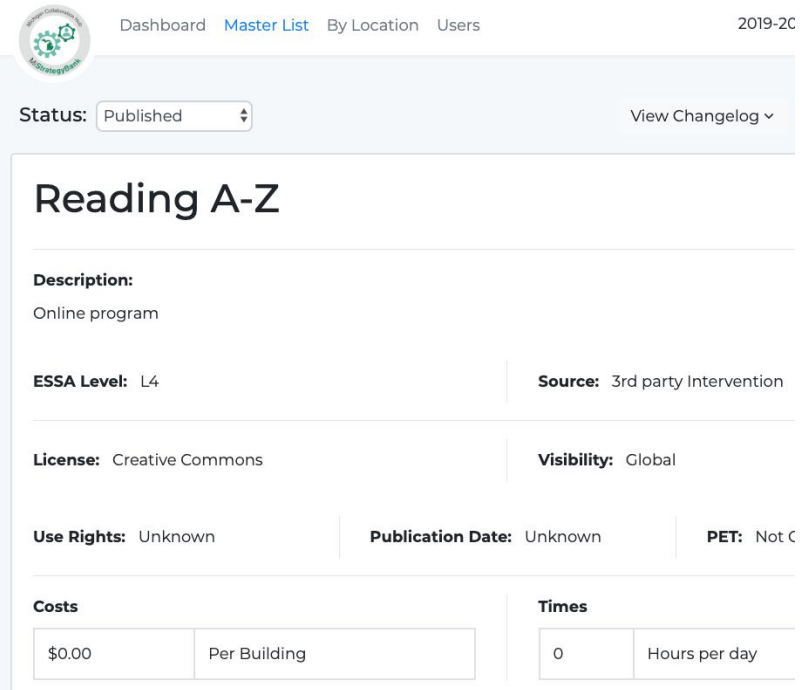

12) After confirming this the correct strategy, select is with the toggle button and select confirm

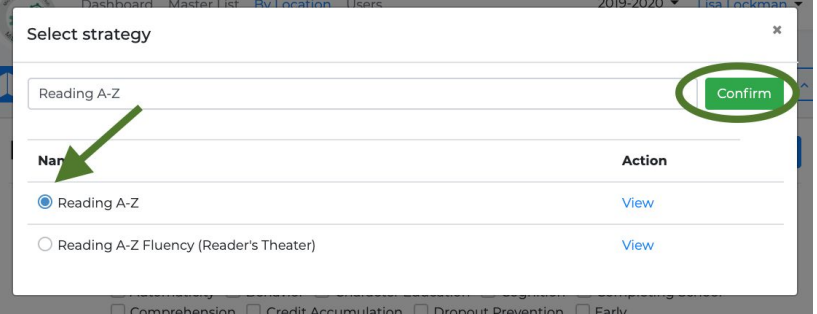